## **INITIATE A CHANGE REQUEST ON INTELLIGRANTS (IGX)**

1. Log into IGX and locate your document by clicking the document name in your 'My Tasks' or by using the search feature.

## My Tasks:

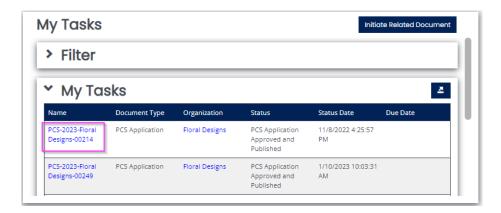

## **Document Search:**

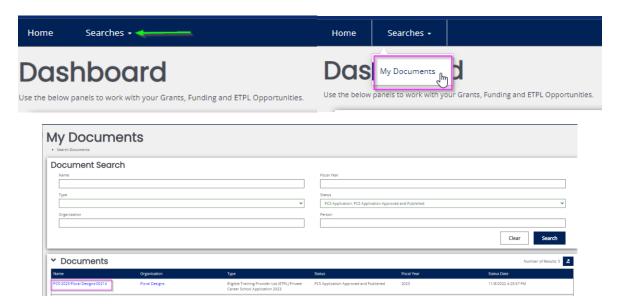

2. Scroll down the lefthand navigation menu, on your document, to "Status Options".

Click the "Initiate Change Request" status option.

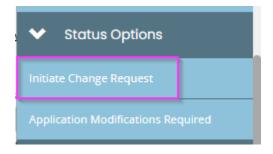

3. Scroll down on the lefthand navigation menu on your document to the **"Modification Request"** section.

Click on the "Change Request" form and select the options that are applicable for the desired changes.

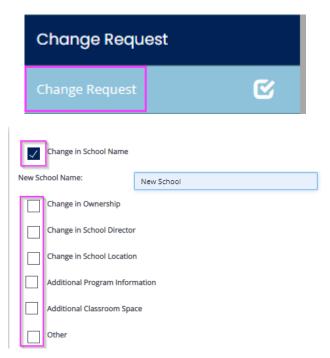

After selecting the changes needed and filling in the necessary information, <u>save the page</u> by clicking **"Save"** in the upper righthand corner.

4. After saving the changes needed, a new form should be displaying for each change selection made. (Example: If you selected *Change in School Name* on the change request form there will now be a *Change in School Name* form to complete)

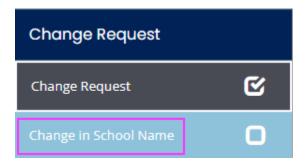

5. **This step is optional** - If you are adding additional programs and have more than one program to add, after completing the *Additional Program Information* form, click the 'Add' button in the top right corner of the form to add another Program Information form. (Note: The 'Add' button will be available on all forms where multiple entries are allowed)

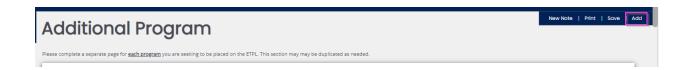

6: After completing all required forms for the desired changes, select **"Changes Submitted"** from the Status Options on the lefthand navigation menu.

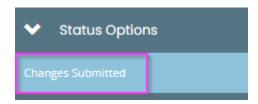